## **Creating Music Using GarageBand**

*Note: You will first need to make sure that the Loops (jingles, instruments, sound effects, etc.) have been put into your student's GarageBand application. If they haven't, the students can have that done by checking with the Tech Support staff in your building. It takes about 20 minutes for the Techs to do this.* 

1. Open **GarageBand**. It's located in your applications folder or in your dock. If you have opened **GarageBand** before, you will see the last document that you worked on loading.

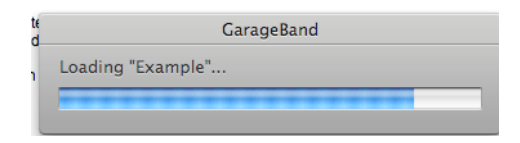

After it loads, you can click on the red "go away" button

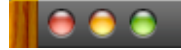

and this window will open.

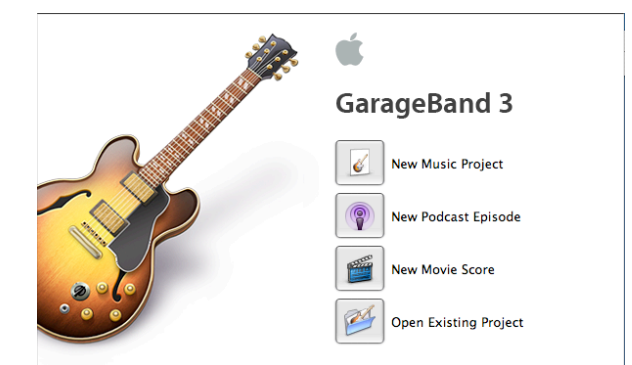

- 2. Choose New Music Project, name the project and save it where you can find it.
- 3. To get rid of the keyboard that appears, click on the red left circle.

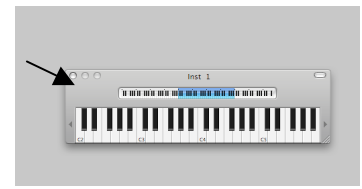

4. Choose Track – New Basic Track. This will appear:**No Effects**  $\bullet$   $\bullet$   $\bullet$   $\bullet$   $\bullet$ 

5. After the GarageBand loops have been loaded, you can use some copyright free **Jingles** from **GarageBand**. To find where those are located, click on the **Eye** 

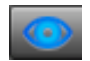

in the lower left portion of the **GarageBand** document window. One of three different windows will open. Select the **Podcast symbol** in the lower left corner of GarageBand.

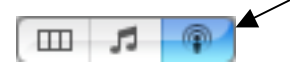

A window will open with these options under the **Loops** section.

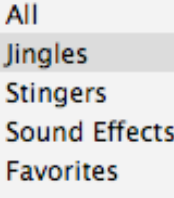

7. If you click on **Jingles**, you can choose a large group of categories. You can listen to each Jingle by clicking on it in the column titled **Name**

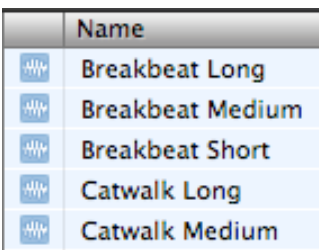

When you have chosen a jingle to add to your **Podcast**, click on it and drag it onto the new track you created in step 4. You will see a **Plus Sign** when you drag it to the correct track.

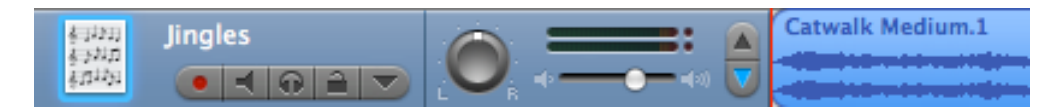

You can then click and drag it anywhere along that **Jingles** track. You can also repeat the jingle by copying and pasting it or dragging it forward.

You can also **Split** the jingle into smaller pieces by moving the **Playhead** to where you want it split, clicking on the and going to **Edit/Split** or hitting **Apple T**.

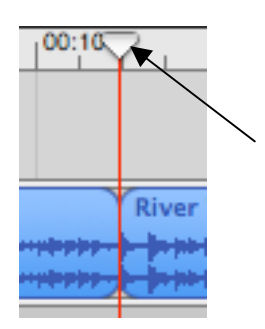

To put **Sound Effects** or **Stingers** in, follow the same procedure as above. The sound effects and stingers are quick short sounds for special effects at certain spots in your **Podcast**.

You may also want to change the volume of a certain sound or fade a particular sound in and/or out. You can do that by moving the **Volume Slider** for that specific track.

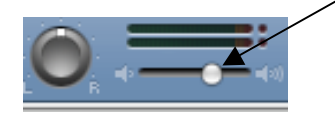

You can do more intricate things with the volume of the track such as fading in and out if you click on the **Down Arrow.** 

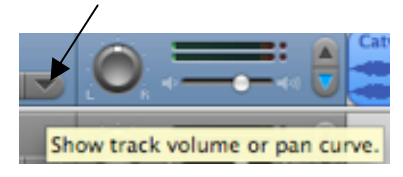

This opens the **Track Volume** function. If you click on the blue O db line, a blue marker appears. You can move these markers from up and down to create lower or higher volume levels. Below is an example what a fade in and fade out looks like.

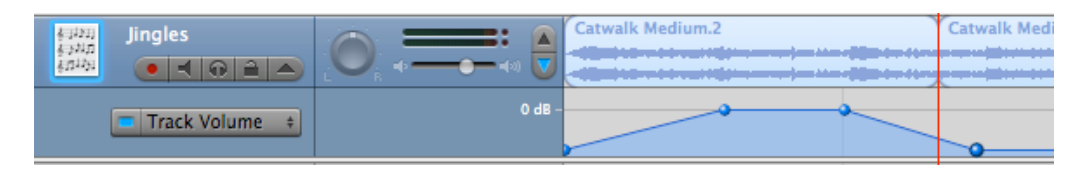

In **Garageband**, you can create your own music! Here is how:

- 1. Open up a new **Garageband** episode.
- 2. A keyboard should pop up. If it is not there go to **WINDOW** and click on **Keyboard**.
- 3. Click on the keyboard and you should be able to play some notes. If you go to **WINDOW** and click on **Musical Typing**, you will be able to use your keyboard to make notes.
- 4. If you are ready to record your music hit the red button and begin playing on your musical keyboard. You should see your music recording in the upper bar.
- 5. You can create your own music with any Instrument by going to your instrument library and clicking on a new instrument.
- 6. When you click on a new instrument you can use the keyboard to record that sound. There are lots of different sounds to choose from. (See the picture below)

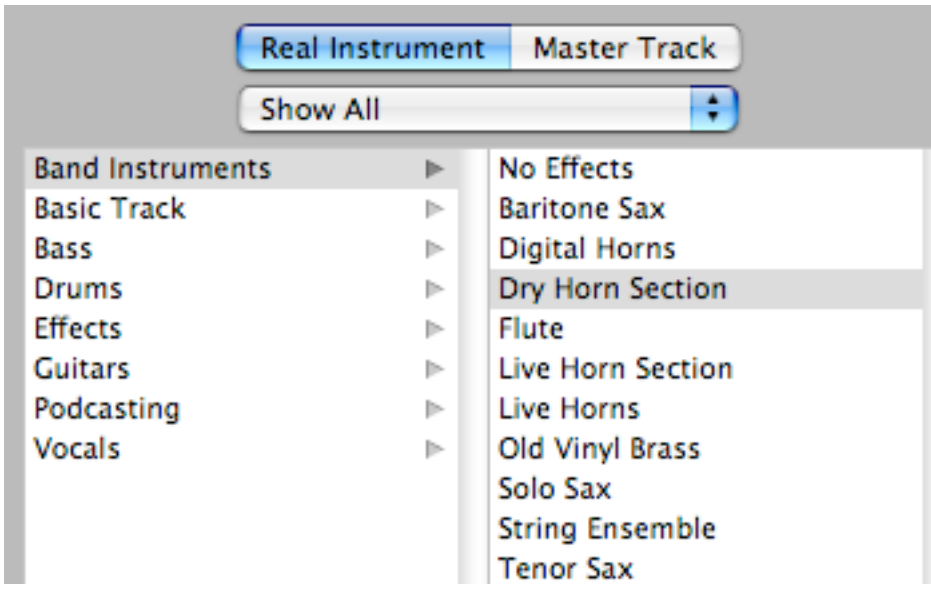

Adding Music sounds to your Project

- 1. If you are not inspired to make your own melodies, you can take sounds from the instrument library.
- 2. To do this: Click on the music note in the left hand corner of the program.

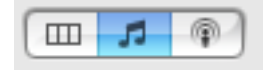

3. When you click on this you will have your instrument library. Click on one of the sounds and click on one of the sounds such as  $44^{\text{th}}$  Street Show. Drag it in to the gray area of garageband and the sound will be imported in to the track.

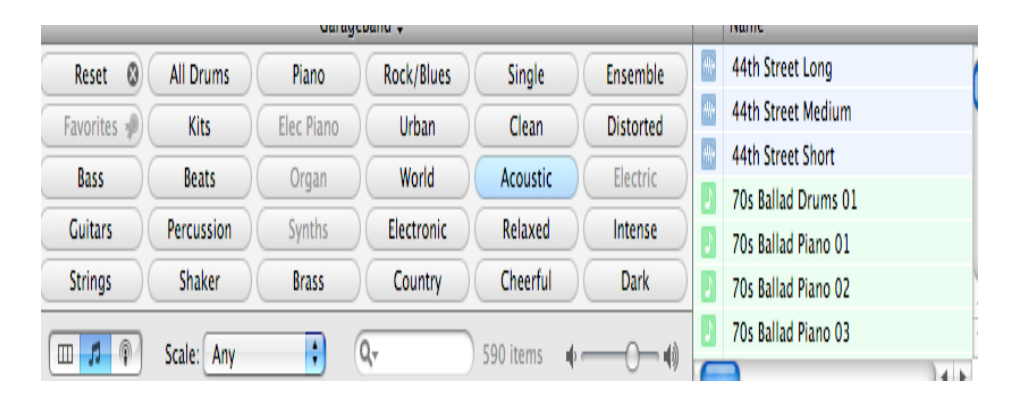

4. You can add different tracks, adjust the volume, move the tracks and you have created your own tune! Now you will not have to worry about the 30 second copy right law because you have created your own soundtrack.